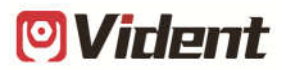

# **OBDII (EOBD) Fehlerdiagnosegerät**

# **iEasy310**

# **Benutzerhandbuch**

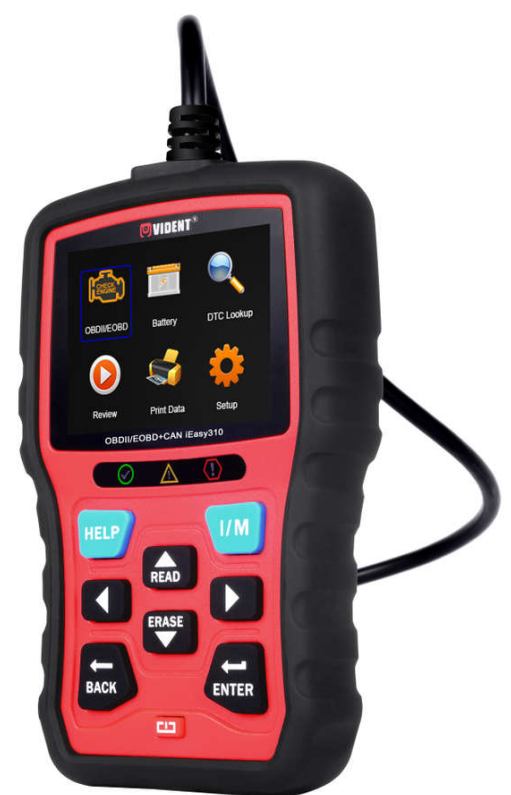

**SHENZHEN VIDENT TECHNOLOGY CO., LTD Copyright ©2017 Vident Tech.** 

## **Allgemeine Hinweise**

Zu Ihrer eigenen Sicherheit und der von Dritten sowie zur Vermeidung von Schäden an Geräten und Fahrzeugen nehmen Sie diese Anleitung zur Kenntnis, bevor Sie Ihr Diagnosegerät in Gebrauch nehmen. Die im Folgenden und an anderen Stellen aufgeführten Sicherheitshinweise sind eine Aufforderung an den Bediener, bei Gebrauch dieses Geräts umsichtig vorzugehen. Die Sicherheitshinweise und Prüfverfahren der Fahrzeughersteller sind jederzeit zu beachten und einzuhalten. Alle Sicherheitshinweise und -anweisungen in diesem Handbuch sind zur Kenntnis zu nehmen und zu befolgen.

### **Vorsichtsmaßnahmen und Warnhinweise**

Zur Vermeidung von Verletzungen oder Schäden an Fahrzeugen und/oder dem Diagnosegerät nehmen Sie zuerst diese Bedienungsanleitung zur Kenntnis und beachten Sie bei allen Arbeiten an einem Fahrzeug mindestens die folgenden Vorsichtsmaßnahmen:

- Die Kfz-Prüfungen sind stets in einer gefahrlosen Umgebung durchzuführen.
- Tragen Sie eine nach ANSI-Normen geeignete Schutzbrille. Halten Sie Kleidung, Haare, Hände, Werkzeuge, Testgeräte usw. von allen beweglichen oder heißen Motorteilen fern.
- Starten Sie die Zündung in einem gut belüfteten Arbeitsbereich: Abgase sind giftig.
- Setzen Sie Keile vor die angetriebenen Räder und lassen Sie das Fahrzeug bei laufenden Prüfungen niemals unbeaufsichtigt.
- Seien Sie äußerst vorsichtig, wenn Sie um Zündspule, Verteilerkappe, Zündkabel und Zündkerzen herum arbeiten. Diese Bauteile erzeugen bei laufendem Motor gefährliche Spannungen.
- Das Getriebe ist auf PARKMODUS (bei Automatikgetriebe) bzw. LEERLAUF (bei Schaltgetriebe) einzustellen und die Handbremse muss angezogen sein.
- Halten Sie einen für Benzin-, chemische und elektrische Entflammung geeigneten Feuerlöscher in der Nähe bereit. Die Zündung ist eingeschaltet oder der Motor läuft.

• Halten Sie das Diagnosegerät trocken und sauber sowie frei von Öl, Wasser und Fett. Benutzen Sie ggf. ein mildes Reinigungsmittel auf einem sauberen Tuch zur Reinigung des Gehäuses Ihres Diagnosegeräts.

### **Gewährleistung und Service**

#### **Begrenzte Ein-Jahres-Garantie**

Für einen Zeitraum von eine Jahren ab Kaufdatum gewährleisten wir unseren Kunden die Freiheit dieses Produkt von Material- und Verarbeitungsfehlern vorbehaltlich der folgenden Allgemeinen Geschäftsbedingungen:

1) Die Verantwortung unseres Unternehmens im Rahmen der Gewährleistung bezieht sich bei Vorlage eines Kaufbelegs entweder auf die Reparatur oder, nach unserem eigenen Ermessen, auf den kostenlosen Austausch des Diagnosegeräts. Zu diesem Zweck kann der Lieferschein verwendet werden.

2) Diese Gewährleistung gilt nicht für Schäden aufgrund von unsachgemäßem Gebrauch, Unfall, Überschwemmung, Blitzschlag oder bei eigenmächtiger Modifizierung oder Reparatur des Produkts.

3) Wir haften nicht für zufällige oder Folgeschäden, die sich aus der Verwendung, dem Missbrauch oder der Montage des Diagnosegeräts ergeben. Einige Länder gestatten keine Einschränkungen der Dauer einer gesetzlichen Gewährleistung, so dass die oben genannten Beschränkungen für Sie möglicherweise nicht gelten.

# Verzeichnis

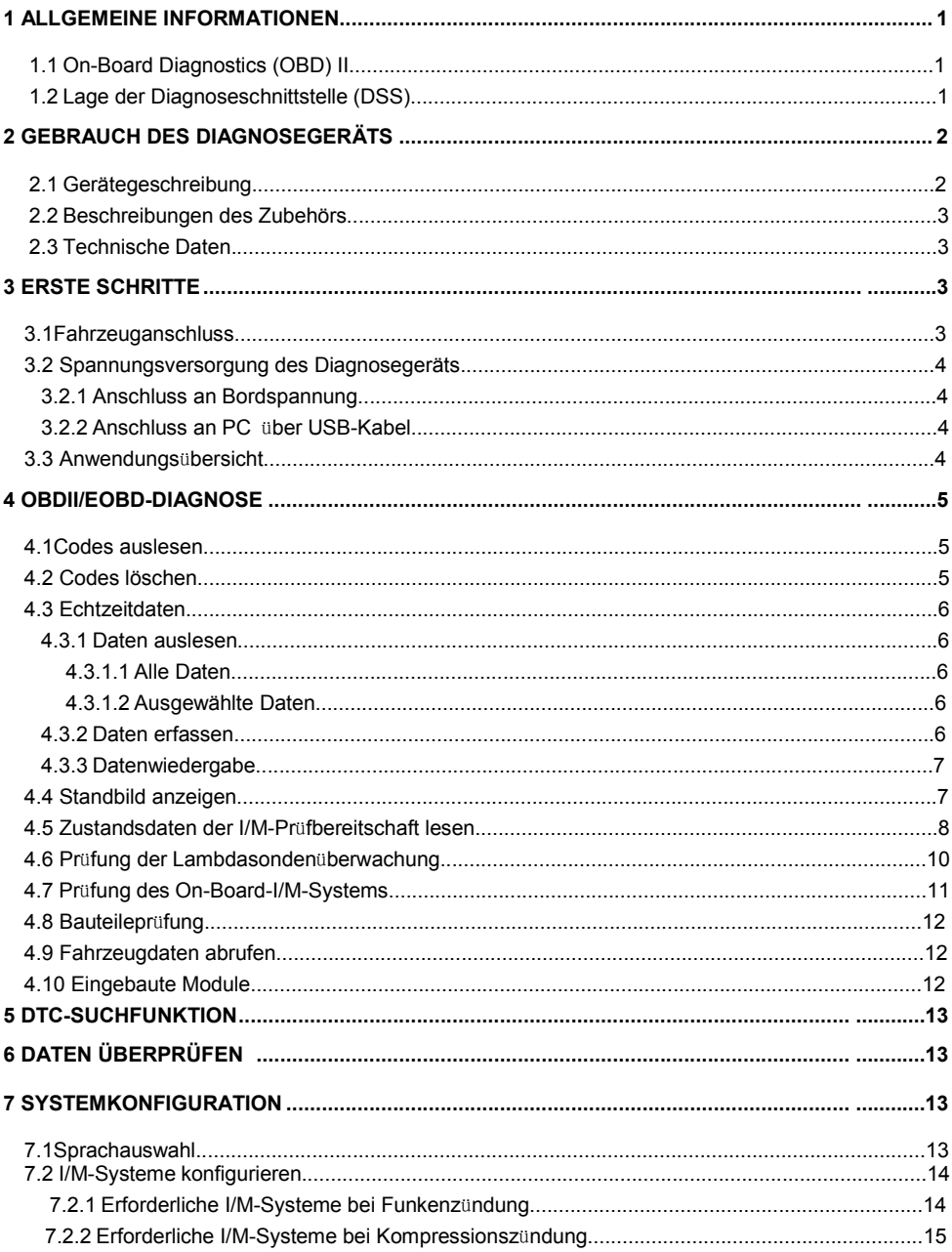

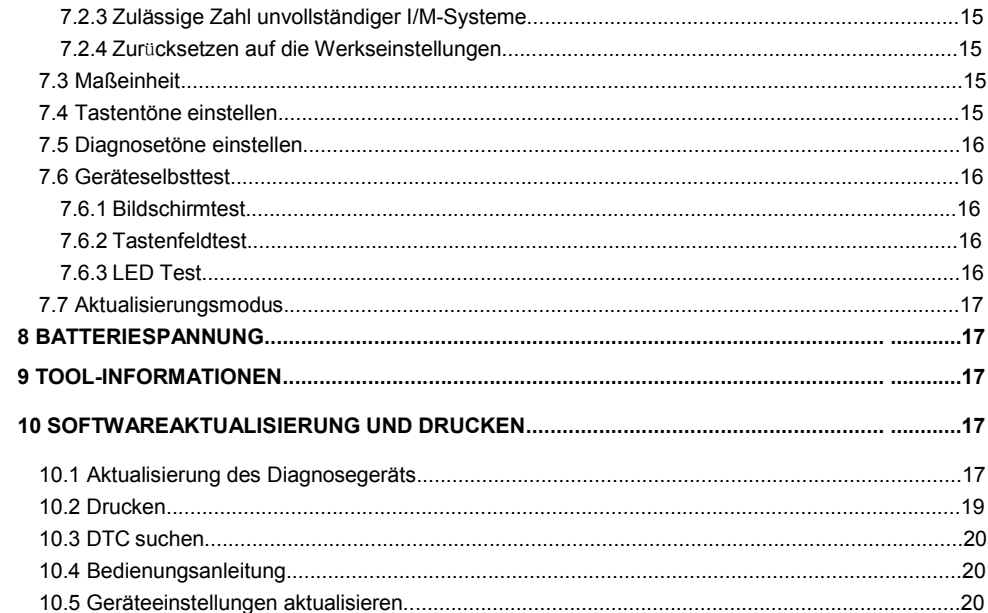

# **1 Allgemeine Informationen**

## **1.1 On-Board Diagnostics (OBD) II**

Die erste Generation der On-Board-Diagnose (OBD I) wurde vom US-amerikanischen California Air Resources Board (ARB) entwickelt und 1988 eingeführt, um einen Teil der Abgasregelung im Fahrzeug zu überwachen. Als sich die Technik weiterentwickelte und der Wunsch nach einer Verbesserung des On-Board-Diagnosesystems immer größer wurde, wurde eine neue Generation entwickelt. Diese zweite Generation wird in den USA als "OBD II" bezeichnet; in Europa ist parallel dazu die EOBD (Europäische On-Board-Diagnosevorschrift) in Gebrauch. Das OBD-II-System dient zur Überwachung von Abgasregelungen und wichtigen Motorbauteilen, entweder durch fortlaufende oder durch regelmäßige Prüfung bestimmter Bauteile und Fahrzeugzustände. Bei auftretenden Fehlfunktionen schaltet das OBD-II-System die Motorkontrollleuchte (MKL) auf dem Armaturenbrett ein, um den Fahrer durch einen Ausdruck wie "Motor prüfen" oder "Demnächst Motor prüfen" zu warnen. Das System speichert auch wichtige Angaben zur registrierten Fehlfunktion, damit ein Techniker die Fehlerursache lokalisieren und beheben kann. Im Weiteren folgen drei wertvolle Informationen:

- 1) Ob die Motorkontrolleuchte (MKL) auf "Ein" oder "Aus" geschaltet ist;
- 2) Welche Diagnose-Fehlercodes (DTCs) ggf. hinterlegt sind;
- 3) Welchen Zustand das I/M-System hat.

### **1.2 Lage der Diagnoseschnittstelle (DSS)**

Als Diagnoseschnittstelle wird der genormte 16-polige Anschluss bezeichnet, über den Diagnosegeräte an den Bordcomputer des Fahrzeugs angeschlossen werden. In der Regel befindet sie sich ca. 30 cm von der Mitte des Armaturenbretts entfernt, zumeist unter oder an der Fahrerseite. Falls sie sich nicht unter dem Armaturenbrett befindet, sollte dort ein Etikett angebracht sein, das angibt, wo sie stattdessen zu finden ist. Bei einigen asiatischen und europäischen Fahrzeugen befindet sich die Diagnoseschnittstelle auch hinter dem Aschenbecher. Dieser muss dann ausgebaut werden, bevor auf den Anschluss zugegriffen werden kann. Falls Sie die Diagnoseschnittstelle nicht finden können, sehen Sie im Reparaturleitfaden nach.

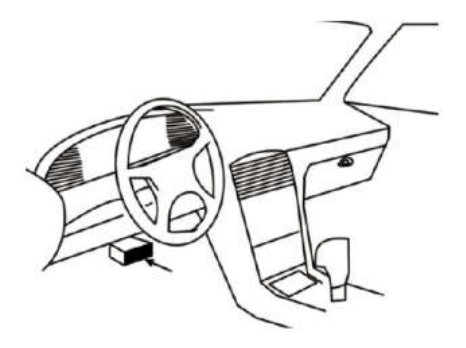

# **2Gebrauch des Diagnosegeräts**

### **2.1 Gerätegeschreibung**

Dieser Abschnitt erläutert externe Merkmale, Pole und Anschlüsse des Diagnosegeräts.

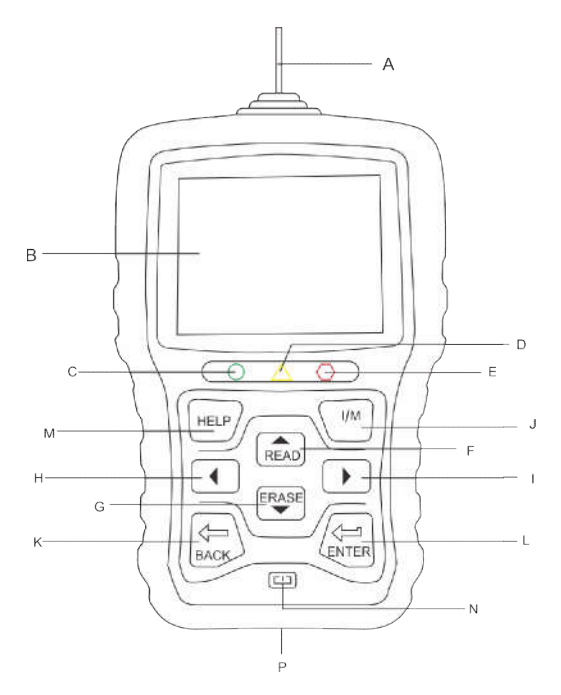

**A OBDII-Kabel** - stellt die Verbindung zur Fahrzeug-DSS her.

**B LCD-Anzeige** - zeigt Menüs, Testergebnisse und Bedienungshinweise an.

**CGr**ü**ne LED-Anzeige** - zeigt regulär funktionierendes Motorsystem an (alle I/M I/M-Systeme in den Fahrzeugen sind aktiv und führen ihre Diagnosetests durch) und keine DTCs liegen vor. **DGelbe LED-Anzeige** - zeigt an, dass das Gerät einen potenziellen Fehler ausgelesen hat. Es liegen noch unbeantwortete DTCs vor und/oder einige Abgasregelungssysteme haben ihre gen Diagnosetests nicht durchgeführt.

**ERote LED-Anzeige** - zeigt an, dass Fehler in einem oder mehreren Fahrzeugsystemen vorliegen. In diesem Fall leuchtet die MKL auf dem Armaturenbrett.

**FTaste AUF** - schneller Zugriff auf die Codeauslesefunktion, bevor Sie zum Diagnosemen ü gehen und die Auswahl nach oben verschieben. Wenn Sie nach DTCs suchen, wird diese Taste zum Ändern der Wertigkeit des ausgewählten Zeichens verwendet.

**GTaste AB** - schneller Zugriff auf die Codeauslesefunktion, bevor Sie zum Diagnosemen ü gehen und die Auswahl nach unten verschieben. Wenn Sie nach DTCs suchen, wird diese Taste zum Ändern der Wertigkeit des ausgewählten Zeichens verwendet.

**HTaste LINKS BLÄTTERN** - geht zum vorherigen Zeichen, wenn Sie DTCs suchen. Blättert vor und zurück durch ausgelesene Fehlercodes und durch verschiedene Datenanzeigen. Außerdem können Sie hier beim Betrachten der eigenen PID-Liste die Auswahl der PIDs vornehmen und PID-Grafiken anzeigen.

**I Taste RECHTS BLÄTTERN** - geht zum nächsten Zeichen, wenn Sie DTCs suchen. Blättert vor und zurück durch ausgelesene Fehlercodes und durch verschiedene Datenanzeigen. Außerdem können Sie hier beim Betrachten der eigenen PID-Liste die Auswahl der PIDs aufheben. Liste<br>chen,<br>versc<br>die *A* 

**J I/M-Schnelltaste** - rasche Überprüfung der Bereitschaft der Abgasregelung und des Fahrzyklus.

**K BACK-Taste** - bricht einen Vorgang ab und springt ein Menü bzw. eine Ebene höher.

**L ENTER-Taste** - bestätigt einen Vorgang oder Bewegung und springt zur nächsten Ebene weiter. **M Hilfetaste** - ruft die Hilfefunktion auf und dient bei längerem Drücken auch zum Aktualisieren des Diagnosegeräts.

**N Neustart** - Starten Sie den Codeleser neu.

**P USB-Anschluss** - ermöglicht eine USB-Verbindung zwischen dem Diagnosegerät und dem PC oder Laptop.

### **2.2 Beschreibungen des Zubehörs**

Dieser Abschnitt listet das Zubehör auf, das zum Diagnosegerät gehört. Wenn Sie einen der folgenden Artikel in Ihrer Lieferung vermissen, fragen Sie bei Ihrem Lieferanten nach.

1. Benutzerhandbuch - enthält Anleitungen zum Gebrauch des Diagnosegeräts.

2. USB-Kabel - stellt die Verbindung zwischen dem Diagnosegerät und einem Computer her, damit das Gerät aktualisiert werden kann.

### **2.3 Technische Daten**

**Anzeige**: 2.4-Zoll-TFT-Farbbildschirm **Betriebstemperatur**: 0 bis 60℃(32 bis 140℉) **Lagertemperatur**: -20 bis 70℃ (-4 bis 158℉) **Netzteil**: 8-18 V Bordspannung **Unterst**ü**tzte Protokolle**: J1850-PWM, J1850-VPW, ISO9141, KWP2000 (ISO 14230) und CAN (Control Area Network ISO 11898) **Abmessungen**:147\*90\*30mm **Gewicht**: 0.35 kg

# **3 Erste Schritte**

### **3.1 Fahrzeuganschluss**

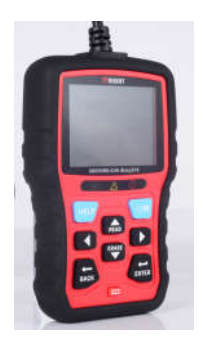

Schließen Sie das Ende des Diagnosekabels an die Diagnoseschnittstelle im Fahrzeug an.

### **3.2 Spannungsversorgung des Diagnosegeräts**

Achten Sie vor Gebrauch des Diagnosegeräts darauf, dass es mit Spannung versorgt wird. Es arbeitet mit jeder der folgenden Spannungsquellen:

- 1. 12-Volt-Bordnetz
- 2. USB-Anschluss an einen PC

#### **3.2.1 Anschluss an Bordspannung**

Der Diagnosegerät fährt normalerweise hoch, wenn es an die Diagnoseschnittstelle angeschlossen ist.

Zum Anschluss an die Bordspannung:

1. Schalten Sie die Zündung aus.

2. Suchen Sie die Diagnoseschnittstelle, diese befindet sich im Allgemeinen unter dem Armaturenbrett auf der Fahrerseite.

- 3. Schließen Sie das Diagnosegerät an die Diagnoseschnittstelle an.
- 4. Stellen Sie den Zündschlüssel auf EIN.
- 5. Der Diagnosegerät wird automatisch hochgefahren.

#### **WICHTIG**

Versuchen Sie niemals, das Diagnosegerät über USB mit Spannung zu versorgen, wenn es an ein Fahrzeug angeschlossen ist.

#### **3.2.2 Anschluss an PC** ü**ber USB-Kabel**

Das Diagnosegerät wird auch über den USB-Anschluss mit Spannung versorgt, wenn es an einen PC angeschlossen ist, damit die Software erneuert und gespeicherte Dateien übertragen werden können.

Zum Anschluss an dem PC:

1. Stecken Sie den kleinen Stecker des USB-Kabels in den USB-Anschluss auf der rechten Seite des Diagnosegeräts und den großen Stecker in einen Computer.

2. Drücken Sie den Netzschalter des Diagnosegeräts und schalten Sie es ein.

#### **3.3 Anwendungs**ü**bersicht**

Wenn das Diagnosegerät hochfährt, öffnet sich der Startbildschirm. Er zeigt alle auf dem Gerät geladenen Anwendungen an.

Folgende Anwendungen sind bereits auf dem Diagnosegerät vorinstalliert:

- **OBDII/EOBD** führt zu OBDII-Fenstern aller neun generischen OBD-Systemtests.
- **DTC-Suche** führt zu Fenstern der Suche nach Diagnose-Fehlercodes.
- ●**Überpr**ü**fung** führt zu Fenstern für Zugriffe auf Prüfdatendateien.
- **Druckdaten** führt zu Fenstern für Zugriffe auf die Druckfunktion.
- **Batterietest** und Anzeige Fahrzeugspannung.

● **Einstellungen** - führt zu Fenstern für die Anpassung der Vorgabewerte an Ihre konkreten Verwendungszwecke.

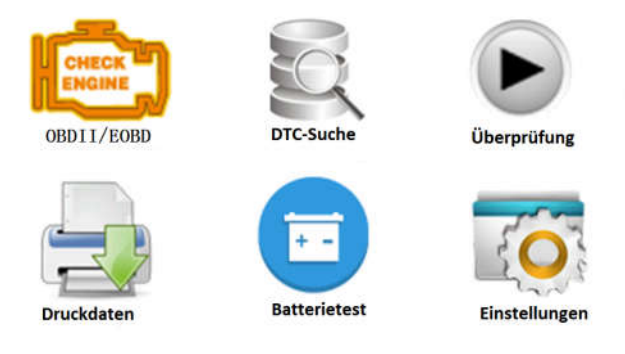

# **4 OBDII/EOBD-Diagnose**

Wenn die Diagnoseanwendung auf dem Startbildschirm ausgewählt wird, ermittelt das Diagnosegerät selbsttätig das Kommunikationsprotokoll. Sobald die Verbindung hergestellt ist, zeigt ein Menü alle Prüfungen, die für das identifizierte Fahrzeug in Frage kommen. Zu den Menü optionen gehören in der Regel:

- ●Codes auslesen
- ●Standbilddaten
- ●Codes löschen
- ●Echtzeitdaten
- ●I/M-Bereitschaft (Readiness)
- ●Lambdasondenprüfung
- ●Bordmonitorprüfung (On-Board)
- ●Fahrzeugteileprüfung
- ●Fahrzeugdaten
- ●Vorhandene Module
- ●Maßeinheit

#### **4.1 Codes auslesen**

Im Menü "Codes auslesen" können Sie gespeicherte, ausstehende und permanente Codes auslesen, die im Steuergerät abgelegt sind. Zu den typischen Menüoptionen gehören:

- ●Gespeicherte Codes
- ●Ausstehende Codes
- ●Permanente Codes
- Zum Auslesen von Codes aus einem Fahrzeug:
- 1. Drücken Sie die Kurzwahltaste "Auslesen", dann werden die Codes direkt aus dem

Startbildschirm heraus ausgelesen. Oder markieren Sie mit den AUF/AB-Tasten auszulesende Codes im Diagnosemenü und bestätigen Sie die Auswahl mit der OK-Taste.

2. Wählen Sie gespeicherte, ausstehende bzw. permanente Codes und bestätigen Sie mit der OK- Taste.

3. Es wird eine Codeliste mit Codenummer und zugehöriger Beschreibung angezeigt.

### **4.2 Codes löschen**

Es gibt zwei Möglichkeiten, Codes zu löschen:

●Drücken Sie die Kurzwahltaste "Löschen", dann werden die Codes direkt aus dem

Startbildschirm heraus gelöscht.

●Konventionelle Methode: Wählen Sie "Codes löschen" aus dem Diagnosemenü.

1. Drücken Sie die Kurzwahltaste "Löschen", dann werden die Codes direkt aus dem

Startbildschirm heraus gelöscht. Oder markieren Sie mit den AUF/AB-Tasten die zu löschenden Codes im Diagnosemenü und bestätigen Sie die Auswahl mit der OK-Taste.

2. Befolgen Sie die angezeigten Anweisungen und beantworten Sie Fragen zum Prüfling, bis der Vorgang abgeschlossen wird.

3. Überprüfen Sie die Codes noch einmal. Falls noch Fehlercodes vorhanden sind, wiederholen Sie die Schritte zum Löschen von Codes.

#### **4.3 Echtzeitdaten**

Im Menü "Echtzeitdaten" können Sie PID-Daten in Echtzeit aus einem Steuergerät auslesen, erfassen und wiedergeben.

Zu den Menüoptionen gehören in der Regel:

●Daten auslesen

●Daten erfassen

●Daten wiedergeben

#### **4.3.1 Daten auslesen**

Die Funktion "Daten auslesen" enthält eine Echtzeitanzeige der PID-Daten des elektronischen Steuergeräts im Fahrzeug, u. a. Sensordaten, Schalterstellungen, Magnetschalter und Relais. Zu den Menüoptionen gehören in der Regel:

●Alle Daten

- ●Ausgewählte Daten
- Maßeinheit (Bitte beachten Sie Kapitel 7 Systemkonfiguration)

#### **4.3.1.1 Alle Daten**

Die Auswahl "Alle Daten" zeigt alle verfügbaren PIDs des Prüflings an.

Zur Anzeige aller PID-Echtzeitdaten:

1. Wählen Sie mit den AUF/AB-Tasten "Echtzeitdaten" aus dem Diagnosemenü und drücken Sie

die OK-Taste.

2. Wählen Sie "Daten auslesen" oder "Alle Daten" aus der Liste aus und drücken Sie die OK-Taste zur Bestätigung.

3. Falls die PID eine Zahlenanzeige liefert, drücken Sie die OK-Taste, um zu einer grafischen PID- Anzeige umzuschalten.

#### **4.3.1.2 Ausgewählte Daten**

Über das Menü "Ausgewählte Daten" können Sie die Anzahl der PIDs in der Datenliste reduzieren

und sich auf verdächtige oder symptomspezifische Datenparameter konzentrieren. Zum Erstellen einer Liste ausgewählter Daten:

1. Wählen Sie "Ausgewählte Daten" aus dem Menü und drücken Sie die OK-Taste.

2. Mit der Taste RECHTS können Sie eine Zeile aus- oder abwählen und mit der Taste LINKS bei Bedarf alle Markierungen aufheben. Drücken Sie die OK-Taste zur Bestätigung oder die ESC-Taste zum Abbrechen.

#### **4.3.2 Daten erfassen**

Die Funktion "Daten erfassen" wird zum Aufzeichnen von PIDs verwendet, um gelegentlich

auftretende Probleme mit der Fahrtüchtigkeit zu diagnostizieren, die auf keine anderen Weise bestimmt werden können.

Zu den Menüoptionen gehören in der Regel:

●Alle Daten

●Ausgewählte Daten

•Maßeinheit (siehe Kapitel 7 Systemkonfiguration)

#### *HINWEIS*

*Es werden zwei Arten von Auslösern verwendet.* 

*●Manueller Auslöser--- löst die Erfassung aus, wenn Sie die OK-Taste dr*ü*cken. ●DTC-Auslöser - löst automatisch die Erfassung aus, wenn im Fahrzeug ein Fehlercode anliegt. Der DTC-Auslöser ist nicht bei allen Fahrzeugmodellen gegeben. Manche Fahrzeuge m*ü*ssen*  <sup>ü</sup>*ber einen längeren Zeitraum probegefahren werden, bis nach dem Auftreten eines Fahrt*ü*chtigkeitsfehlers ein Fehlercode abgelegt wird. Wenn der DTC-Auslöser f*ü*r die Datenerfassung gesetzt ist, ändern die Daten sich vor und nach dem Auslösen ggf. nicht auffällig.* 

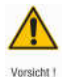

Bedienen Sie den Diagnosegerät nicht während der Probefahrt. Bei der Datenerfassung sollten immer zwei Personen im Fahrzeug sitzen: der Fahrer und der Bediener des Diagnosegeräts.

Zur Datenerfassung:

1. Wählen Sie "Daten erfassen" aus dem Menü und drücken Sie die OK-Taste.

2. Unter "Daten auslesen" finden Sie Angaben, wie alle oder ausgewählte Daten zur Erfassung eingerichtet werden.

3. Wenn erfasste Datensätze überschrieben werden sollen, wählen Sie "Ja", ansonsten "Nein". In diesem Fall wird das Fenster "Speicher auswählen" wieder aufgerufen und Sie können einen anderen Datensatz auswählen.

4. Wenn "Manueller Auslöser" ausgewählt ist, werden die folgenden Anzeigen ausgegeben.

5. Wenn "DTC-Auslöser" ausgewählt wird, werden die folgenden Anzeigen ausgegeben.

6. Drücken Sie die OK-Taste zum Starten der Erfassung oder warten Sie auf die Auslösung durch einen Fehlercode.

#### *HINWEIS*

*Unterschiedliche Fahrzeuge kommunizieren mit unterschiedlichen Geschwindigkeiten und liefern eine unterschiedliche Anzahl von PIDs. Daher ist die Höchstzahl der speicherbaren Einzelbilder unbestimmt.*

*Das Diagnosegerät erfasst und speichert Daten, bis:* 

●*der Speicher voll ist.* 

●*Sie die ESC-Taste dr*ü*cken.* 

7. Nach der Aufnahme zeigt das Diagnosegerät eine Abfrage zur Wiedergabe an.

8. Wählen Sie "JA" zur Wiedergabe der erfassten Daten; bei "NEIN" oder einem Druck auf die

ESC-Taste wird das Fenster "Daten erfassen" wieder aufgerufen.

#### **4.3.3 Datenwiedergabe**

Die Datenwiedergabe wird zur Wiedergabe erfasster PID-Daten verwendet.

Zur Wiedergabe von Daten:

1. Blättern Sie mit der Pfeiltaste nach oben oder unten, um Wiedergabedaten aus dem Menü auszuwählen.

2. Wählen Sie mit den AUF/AB-Tasten einen Speicherbereich aus, der mit einem Sternchen (\*) gekennzeichnet ist, und drücken Sie zur Bestätigung die OK-Taste.

### **4.4Standbild anzeigen**

Das Standbildmenü zeigt Standbilddaten: eine Momentaufnahme kritischer Fahrzeugzustände, die beim Anliegen eines DTCs vom Bordcomputer aufgezeichnet werden. Dies ist eine hilfreiche Funktion zur Erkennung der Fehlerursache. Zum Anzeigen von Standbilddaten:

1. Wählen Sie aus dem Diagnosemenü den Menüpunkt "Standbild anzeigen". Näheres zur **Standbildanzeige.** 

2. Mit den Pfeiltasten nach oben und unten können Sie durch die Daten blättern und Zeilen auswählen, und mit den Pfeiltasten nach links und rechts blättern Sie durch verschiedene Datenfenster. Wenn kein Standbild vorhanden ist, erscheint die Meldung "Keine Standbilddaten gespeichert!"

3. Mit der ESC-Taste zum Diagnosemenü zurückkehren.

### **4.5 Zustandsdaten der I/M-Pr**ü**fbereitschaft lesen**

Die Option "I/M-Prüfbereitschaft" ermöglicht es, eine Momentaufnahme der Vorgänge an der Abgasanlage von OBDII/EOBD-Fahrzeugen anzuzeigen. Die I/M-Prüfbereitschaft oder auch I/M-

Readiness ist eine nützliche Funktion zur Funktionsprüfung der I/M-Systeme. Unter normalen Fahrbedingungen führt der Fahrzeugcomputer Prüfungen der Abgasanlage durch. Nach einer

bestimmten Fahrdauer (jedes I/M-System unterliegt besonderen Fahrbedingungen und Zeiträumen) entscheiden die I/M-Systeme, ob die Abgasanlage ordnungsgemäß funktioniert.

Wenn der folgende I/M-Systemstatus anliegt:

●OK - das Fahrzeug wurde weit genug gefahren, dass das System vollständig geprüft ist.

●INC (Unvollständig) - das Fahrzeug wurde nicht weit genug gefahren, um das System vollständig zu prüfen.

●N/A (Nicht zutreffend) - das Fahrzeug hat kein derartiges System.

Es gibt zwei Arten von I/M-Bereitschaftsprüfungen:

●Seit DTC-Löschung - zeigt den Status der I/M-Systeme an, seit die DTCs zuletzt gelöscht wurden.

●Laufender Fahrzyklus - zeigt den Status der I/M-Systeme seit Beginn des laufenden Fahrzyklus an.

Nachfolgend finden Sie eine Liste der Abkürzungen und Bezeichnungen der OBD-II-I/M-Systeme, die das Diagnosegerät nutzen kann.

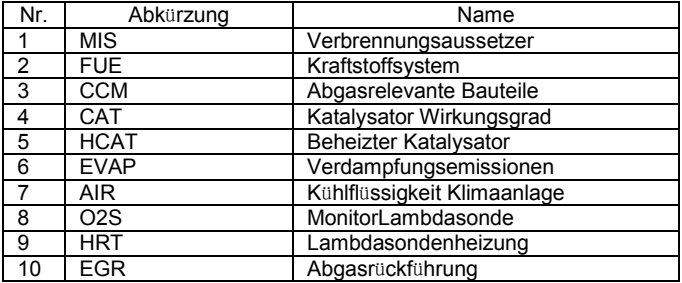

Es gibt zwei Möglichkeiten, I/M-Zustandsdaten zur Prüfbereitschaft abzurufen

●Schnelltaste I/M-Prüfbereitschaft

●Herkömmliches Verfahren: Wählen Sie "I/M-Prüfbereitschaft" aus dem Diagnosemenü.

#### *HINWEIS*

●*Bei der Zustandspr*ü*fung der I/M-Pr*ü*fbereitschaft muss die Z*ü*ndung eingeschaltet sein, der Motor darf aber nicht gestartet werden.*  ●*Manche Fahrzeuge nutzen nicht alle I/M-Systeme.* 

Zum Abrufen von Zustandsdaten zur I/M-Prüfbereitschaft durch Klick auf die Schnelltaste:

1. Drücken Sie die Schnelltaste "I/M-Prüfbereitschaft" auf dem Tastenfeld, wird das folgende Fenster aufgerufen.

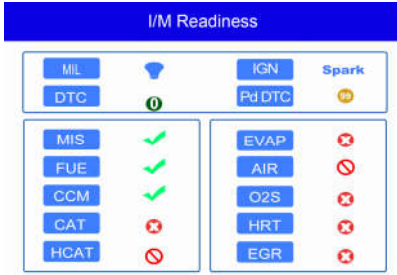

2. Farbige LEDs und der eingebaute Tonsignalgeber erinnern optisch wie akustisch an die Abgaskontrolle und die DTCs. Im Folgenden finden Sie die Beschreibung der LEDs und der Tonsignale.

Wenn die LED leuchtet:

- Grün Zeigt an, dass die Motorsysteme "OK" sind und ordnungsgemäß funktionieren (die Anzahl der I/M-Systeme des Prüflings, die ihre Eigendiagnose durchgeführt haben, liegt im zulässigen Bereich. Die Motorkontrollleuchte ist aus.) Es sind keine gespeicherten und ausstehenden DTCs vorhanden. Das Fahrzeug ist bereit für eine Abgaskontrolle.
- Gelb Das Gerät hat einen potenziellen Fehler ausgelesen. Es zeigt die folgenden beiden Zustände an:
	- (1) Ausstehende DTCs sind vorhanden. Bitte überprüfen Sie die Prüfergebnisse zur I/M-Prüfbereitschaft im entsprechenden Fenster und wählen Sie die Funktion "Codes auslesen" zum Auslesen genauer Angaben zu den Fehlercodes.
	- (2) Ein oder mehrere I/M-Systeme der Abgaskontrolle funktionieren nicht ordnungsgemäß. Wenn das Fenster "I/M-Prüfbereitschaft" keinen DTC (auch nicht ausstehend) anzeigt, die gelbe LED aber weiterhin leuchtet, zeigt sie den Status "I/M-System hat nicht funktioniert" an.
- Rot Zeigt an, dass Fehler bei einem oder mehreren Fahrzeugsystemen bestehen und das Fahrzeug nicht bereit ist für eine Abgaskontrolle. Es liegen auch DTCs vor. Die Motorkontrollleuchte am Armaturenbrett leuchtet konstant. Der Fehler, der der rot leuchtenden LED zugrunde liegt, sollte vor einer Abgaskontrolle oder Weiterfahrt behoben werden.

 Der eingebaute Tosignalgeber dient zusammen mit der farbigen LED als Hilfe bei der Darstellung der Prüfergebnisse zur I/M-Prüfbereitschaft:

- Grün zwei lange Pieptöne.
- Gelb kurz-lang-kurze Pieptöne.
- Rot vier kurze Pieptöne.

#### *HINWEIS*

 *Der Tonsignalgeber, der zu den LED-Anzeigen passende Tonfolgen abgibt, ist unverzichtbar, wenn die Pr*ü*fung während der Probefahrt oder bei hellem Tageslicht durchgef*ü*hrt wird, wo die LED- Beleuchtung möglicherweise nicht sichtbar ist.*

Abrufen von Zustandsdaten zur I/M-Prüfbereitschaft wie gewohnt:

1. Blättern Sie mit den AUF/AB-Tasten, wählen Sie "I/M-Prüfbereitschaft" aus dem Diagnosemen ü und drücken Sie die OK-Taste. Falls der Prüfling beide Arten von IM-Systemen nutzt, wird ein Auswahlbildschirm angezeigt. Wählen Sie ein I/M-Systemmodell aus und drücken Sie die OK-Taste.

2. Falls der Prüfling beide Arten von IM-Systemen nutzt, werden die folgenden Fenster angezeigt.

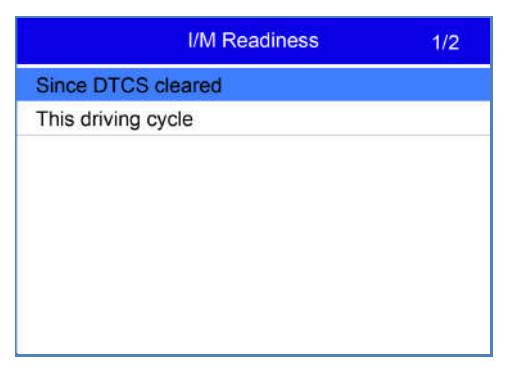

3. Je nach Prüfbereitschaftstest wird eines dieser beiden Fenster angezeigt. Mit die Pfeiltasten nach oben und unten blättern Sie durch die Daten. Zum Verlassen drücken Sie die ESC-Taste.

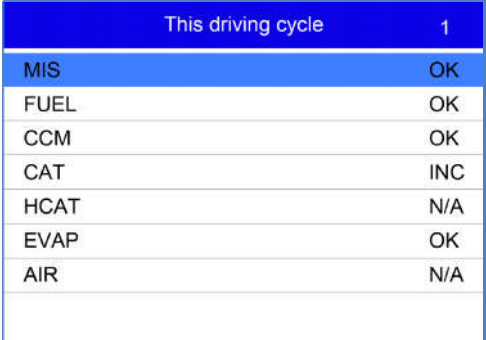

oder

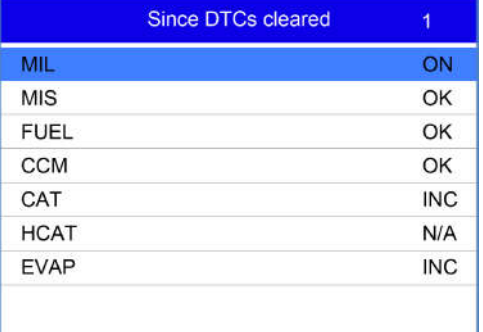

### **4.6Pr**ü**fung der Lambdasonden**ü**berwachung**

Zum Abrufen von Daten der Lambdasondenüberwachung:

1. Mit den AUF/AB-Tasten markieren Sie die Lambdasondenüberwachung im Diagnosemen ü.

Drücken Sie die OK-Taste. Mit den AUF/AB-Tasten markieren Sie eine Lambdasonde. Drücken Sie die OK-Taste zur Bestätigung.

2. Mit den Pfeiltasten nach oben und unten können Sie durch die Daten blättern und Zeilen

auswählen, und mit den Pfeiltasten nach links und rechts blättern Sie durch verschiedene Datenfenster.

- 3. Drücken Sie die Taste OK, um die Auswahldaten anzuzeigen.
- 4. Drücken Sie die ESC-Taste zum Schließen der Auswahl.

### **4.7Pr**ü**fung des On-Board-I/M-Systems**

Die Prüffunktion des On-Board-I/M-Systems ist nach einer Wartung oder nach dem Löschen eines Steuergerätespeicher von Nutzen. Sie empfängt Prüfergebnisse abgasrelevanter Bauteile und Systeme im Antriebsstrang, die bei CAN-fremden Fahrzeugen nicht ständig abgefragt werden. Bei CAN-Fahrzeugen empfängt sie Prüfdaten abgasrelevanter Bauteile und Systeme im Antriebsstrang, auch wenn diese nicht ständig abgefragt werden. Für die Vergabe von Pr üf- und Bauteile-IDs ist der Fahrzeughersteller zuständig. Systems ist nach e<br>tzen. Sie empfängt<br>: bei CAN-fremden

#### *HINWEIS*

*Pr*ü*fergebnisse deuten nicht unbedingt auf fehlerhafte Bauteile oder Systeme hin.*

Zum Abrufen der Prüfergebnisse des On-Board-I/M-Systems:

1. Mit den AUF/AB-Tasten markieren Sie die Prüfung des On-Board-I/M-Systems im Diagnosemenü und drücken die OK-Taste. Systems im<br>zeigt.<br>|<br>|<br>|<br>|<br>|

2. Je nach Protokoll des Prüflings wird eines dieser beiden Fenster angezeigt.

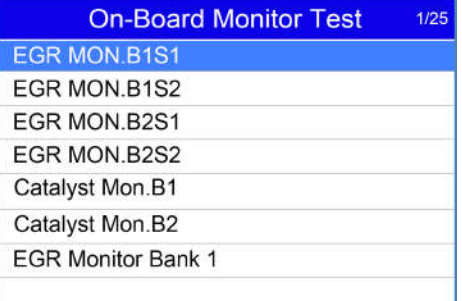

Oder

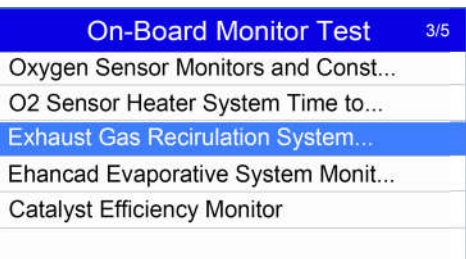

3. Markieren Sie mit den AUF/AB-Tasten eine Prüfgruppe und drücken Sie die OK

Bestätigen. Ein Fenster mit Angaben zum ausgewählten Sensor wird angezeigt. Mit den Pfeiltasten nach oben und unten können Sie durch die Daten blättern und Zeilen auswählen, und mit den Pfeiltasten nach links und rechts blättern Sie durch verschiedene Datenfenster. 4. Drücken Sie die ESC-Taste zum Schließen der Auswahl.

### **4.8Bauteilepr**ü**fung**

Die Bauteileprüfung ermöglicht es dem Diagnosegerät, den Betrieb von Fahrzeugbauteilen, Prüfungen oder Systemen zu prüfen.

#### *HINWEIS*

● *Manche Hersteller lassen keine Pr*ü*fung von Fahrzeugsystemen durch Diagnosegeräte zu.* 

● *Der Hersteller legt die Kriterien f*ü*r den automatischen Abbruch der Pr*ü*fung fest. Lesen Sie vor der Verwendung dieser Funktion das Reparaturhandbuch des Pr*ü*flings.* 

Zur Durchführung einer Bauteileprüfung:

Mit den AUF/AB-Tasten wählen Sie die Bauteileprüfung aus dem Diagnosemenü aus. Drücken Sie die OK-Taste.

1. Mit den AUF/AB-Tasten markieren Sie ein System oder eine Komponente. Drücken Sie die OK-Taste zum Starten der Prüfung. Das Diagnosegerät zeigt die Meldung "Befehl gesendet!" 2. Drücken Sie die ESC-Taste zum Schließen der Auswahl.

### **4.9 Fahrzeugdaten abrufen**

Unter "Fahrzeugdaten" können Sie zu OBD-II-konformen Fahrzeugen ab Baujahr 2000 die Fahrgestellnummer, die Kalibrierungs-ID(s) zur Identifizierung der Softwareversionen der Steuergeräte, die Kalibrierungsprüfnummer(n) (CVN(s)) und die Leistungsüberwachung bei laufendem Betrieb abrufen.

CVNs sind berechnete Werte, die von den OBD-II-Vorschriften gefordert werden. Sie werden ausgegeben, um zu prüfen, ob die abgasbezogenen Kalibrierungen geändert wurden. Zu einem Steuermodul können mehrere CVNs gemeldet werden. Die CVN-Berechnung kann einige Minuten dauern. Die Leistungsüberwachung bei laufendem Betrieb verfolgt die Leistung der wichtigsten I/M- Systeme zur Prüfbereitschaft.

#### *HINWEIS*

*Die abrufbaren Optionen sind abhängig vom Pr*ü*fling*

Zur Abfrage von Fahrzeugdaten:

1. Mit den AUF/AB-Tasten markieren Sie im Diagnosemenü die "Fahrzeugdaten". Drücken Sie dieOK-Taste. Folgen Sie den Anweisungen im Fenster und senden Sie den Befehl zum Auslesen von Fahrzeugdaten.

2. Mit den AUF/AB-Tasten markieren Sie eine verfügbare Option. Drücken Sie die OK-Taste zum Öffnen des Fensters, das genaue Angaben zur ausgewählten Option enthält.

3. Drücken Sie die ESC-Taste zum Schließen der Auswahl.

### **4.10 Eingebaute Module**

Das Diagnosegerät identifiziert Modulkennungen und Kommunikationsprotokolle bei OBD-II--Modulen im Fahrzeug.

Zum Anzeigen von Modulkennungen und Kommunikationsprotokollen:

1. Wählen Sie mit den AUF/AB-Tasten die Option "Eingebaute Module" aus dem Diagnosemenü und drücken Sie die OK-Taste.

2. Ein Fenster mit den Modulkennungen und Protokollen wird angezeigt.

3. Drücken Sie die ESC-Taste zum Schließen der Auswahl.

# **5. DTC-Suchfunktion**

Das DTC-Suchmenü dient dem Abruf von DTC-Definitionen, die im Diagnosegerät hinterlegt sind. Zum Suchen von DTCs:

1. Wählen Sie mit den LINKS/RECHTS-Tasten "DTC-Suchfunktion" im Startfenster und drücken Sie die OK-Taste.

2. Wählen Sie mit den LINKS/RECHTS-Tasten das gewünschte Zeichen aus und drücken Sie dann die AUF/AB-Tasten, um die gewählte Ziffer zu ändern. Wiederholen Sie diesen Vorgang, bis Sie einen gültigen Fehlercode eingestellt haben. Bestätigen Sie mit der OK-Taste.

3. Es wird ein Bildschirm mit einer Codenummer und deren Beschreibung angezeigt. Wenn die Beschreibung nicht gefunden werden konnte (SAE oder herstellerspezifisch), gibt das Diagnosegerät aus: "DTC-Beschreibung nicht gefunden! Bitte beachten Sie den Reparaturleitfaden des Fahrzeugs!" Wenn ein Code P1xxx, C1xxx, B1xxx oder U1xxx eingegeben wird, wählen Sie eine Automarke aus, deren DTC-Definitionen Sie suchen. Zum Verlassen drücken Sie die ZURÜCK-Taste.

## **6 Daten** ü**berpr**ü**fen**

Die Wiedergabe-Option öffnet Fenster zur Überprüfung der erfassten Prüfergebnisse. Zur Überprüfung der erfassten Daten:

1. Wählen Sie mit den LINKS/RECHTS-Tasten die Option "Daten überprüfen" im Startbildschirm aus und drücken Sie die OK-Taste.

2. Ein Fenster mit den gespeicherten Daten wird geöffnet: Wenn keine Daten erfasst werden, erscheint die Meldung "Keine Daten vorhanden!"

3. Wählen Sie mit den AUF/AB-Tasten einen beliebigen Datensatz aus und drücken Sie die OK-Taste. Näheres zu den Prüfprotokollen wird angezeigt. Verlassen Sie das Menü durch Drücken der ESC-Taste.

# **7 Systemkonfiguration**

Dieser Abschnitt erklärt, wie Sie das Diagnosegerät so programmieren, dass es Ihren spezifischen Anforderungen entspricht.

Wenn die Anwendung "Konfiguration" ausgewählt ist, wird ein Menü mit verfügbaren Servicefunktionen angezeigt. Zu den Menüoptionen gehören in der Regel:

- Sprachauswahl
- Diagnoseton einstellen
- I/M-Systeme konfigurieren
- Geräteselbsttest
- Maßeinheit
- Aktualisierungsmodus
- Tastenton einstellen
- $\blacksquare$  Info

### **7.1 Sprachauswahl**

"Sprachauswahl" öffnet ein Fenster, in dem Sie die Systemsprache auswählen können. Zur Konfiguration der Systemsprache:

1. Wählen Sie mit den LINKS/RECHTS-Tasten die Option "Einstellungen" im Startbildschirm aus und drücken Sie die OK-Taste.

2. Ein Fenster mit einer Menüoptionsliste wird angezeigt.

3. Drücken Sie die AUF/AB-Tasten, um eine Sprache auszuwählen, bestätigen Sie danach mit der OK-Taste. Drücken Sie die ESC-Taste zum Schließen der Auswahl.

### **7.2 I/M-Systeme konfigurieren**

Hier können Sie die für die Prüfung der Funken- und Kompressionszündung erforderlichen I/M-Systeme konfigurieren, deren erforderliche Anzahl zum Bestehen einer Diagnose festlegen und die Standardeinstellungen wiederherstellen. Zu den Menüoptionen gehören in der Regel:

●Erforderliche I/M-Systeme bei Funkenzündung

●Erforderliche I/M-Systeme bei Kompressionszündung

●Zulässige Zahl unvollständiger I/M-Systeme

●Zurücksetzen auf Werkseinstellung

Es gibt zwei verschiedene Arten von I/M-Systemen: kontinuierliche und nicht kontinuierliche. Kontinuierliche sind anders gestaltet als nicht-kontinuierliche. Die ersteren werden ständig vom Bordcomputer geprüft und ausgewertet, während das Fahrzeug fährt. Dagegen erwarten die nicht kontinuierlichen I/M-Systeme, dass bestimmte Bedingungen erfüllt sind, bevor eine Prüfung oder Prüfreihe abgeschlossen werden kann.

Kontinuierliche I/M-Systeme: ●Zündaussetzer ●Kraftstoffsystem

●Abgasrelevante Bauteile

Nicht-kontinuierliche I/M-Systeme:

#### *HINWEIS*

*Nicht-kontinuierliche I/M-Systeme sind bei Fremdz*ü*ndfahrzeugen (Benzinmotoren) und Selbstz*ü*ndfahrzeugen (Dieselmotoren) unterschiedlich gestaltet.*

Funkenzündfahrzeuge (Benziner)

●Katalysator (CAT)

- ●Beheizter Katalysator
- ●Verdampfungssystem (EVAP)
- ●Sekundärluftsystem
- ●Lambdasonde
- ●Lambdasondenheizung
- ●AGR (Abgasrückführung) und/oder Nockenwellenverstellung

Selbstzündfahrzeuge (Diesel)

- Nicht-Methan-Kohlenwasserstoffe-Katalysator
- NOx/SCR-Nachbehandlung
- $\bullet$  Ladedruck
- Abgassensor
- PM-Filter
- AGR und/oder Nockenwellenverstellung

Zur Konfiguration von I/M-Systemen:

Wählen Sie mit den AUF/AB-Tasten die Option "I/M-Systeme konfigurieren" im Einstellmenü und drücken Sie die OK-Taste zur Bestätigung.

#### **7.2.1 Erforderliche I/M-Systeme bei Funkenz**ü**ndung**

In diesem Menü können Sie I/M-Systeme für Funkenzündfahrzeuge (Benzinmotoren) konfigurieren.

Zur Konfiguration von erforderlichen I/M-Systemen für Funkenzündung:

- 1. Wählen Sie mit den AUF/AB-Tasten den Menüpunkt "Erforderliche I/M-Systeme für Funkenzündung" aus und drücken Sie die OK-Taste zur Bestätigung.
- 2. Das Fenster zur benutzerdefinierten Auswahl von I/M-Systemen wird angezeigt.
- 3. Wählen Sie mit der Taste RECHTS ein I/M-System an oder ab bzw. drücken Sie die Taste LINKS, um alle I/M-Systeme anzuwählen. Drücken Sie die OK-Taste zur Bestätigung oder die ESC-Taste zum Abbrechen.

*HINWEIS* 

*Die Zahl in der oberen rechten Ecke der Anzeige bezeichnet die Gesamtzahl der optionalen I/M-Systeme und die Folge der derzeit ausgewählten I/M-Systeme.* 

#### **7.2.2 Erforderliche I/M-Systeme bei Kompressionsz**ü**ndung**

In diesem Menü können Sie I/M-Systeme für Selbstzündfahrzeuge (Dieselmotoren) konfigurieren. Zur Konfiguration der erforderlichen I/M-Systeme für Kompressionszündung:

1. Wählen Sie mit den AUF/AB-Tasten aus dem Menü die Option "Erforderliche I/M-Systeme für Kompressionszündung" und drücken Sie die OK-Taste zur Bestätigung.

2. Das Fenster zur benutzerdefinierten Auswahl von I/M-Systemen wird angezeigt. Wählen Sie mit der Taste RECHTS ein I/M-System an oder ab bzw. drücken Sie die Taste LINKS, um alle I/M-Systeme anzuwählen. Drücken Sie die OK-Taste zur Bestätigung oder die ESC-Taste zum Abbrechen.

#### **7.2.3 Zulässige Zahl unvollständiger I/M-Systeme**

Die vorgeschriebene Abgaskontrolle hängt vom Land ab, in dem das Fahrzeug zugelassen ist. Dieses

Instrument bietet eine flexiblere Möglichkeit, unterschiedliche Normen zu erfüllen, so dass der Benutzer 0, 1, 2 oder 3 unvollständige I/M-Systeme bei der Prüfung zulassen kann. Zur Konfiguration der zulässigen I/M-Systeme:

1. Wählen Sie mit den AUF/AB-Tasten die Funktion "Zulässige Zahl unvollständiger I/M-Systeme" aus dem Menü aus und drücken Sie die OK-Taste zur Bestätigung.

2. Das Fenster für die benutzerdefinierte Auswahl von I/M-Systemen wird angezeigt. Mit den Pfeiltasten nach oben und unten blättern Sie durch die Auswahl. Drücken Sie die OK-Taste zur Bestätigung oder die ESC-Taste zum Abbrechen.

#### **7.2.4 Zur**ü**cksetzen auf die Werkseinstellungen**

Über dieses Menü können Sie die Standardeinstellungen im Menü "I/M-Systeme konfigurieren" wiederherstellen und alle benutzerdefinierten Einstellungen löschen. In diesem Fall enthält es alle

verfügbaren I/M-Systeme für Fremd- und Selbstzündung. Dennoch wird die zulässige Zahl unvollständiger I/M-Systeme auf 1 festgelegt.

Zum Zurücksetzen der Werkseinstellungen:

1. Wählen Sie mit den AUF/AB-Tasten im Menü "Auf Werkseinstellungen zurücksetzen" und bestätigen Sie mit der OK-Taste.

2. Eine Anfrage, die zum Zurücksetzen der Werkseinstellungen auffordert, wird angezeigt.

Antworten Sie mit "Ja" zum Bestätigen der Anfrage oder mit "Nein" zum Abbrechen.

### **7.3 Maßeinheit**

Die Funktion "Maßeinheit" öffnet ein Dialogfenster, in dem Sie zwischen amerikanischen und metrischen Maßeinheiten wählen können.

Zum Ändern der Maßeinheit:

1. Blättern Sie mit den AUF/AB-Tasten, um im Menü "Einstellungen" die Maßeinheit auszuwählen, und drücken Sie die OK-Taste.

2. Drücken Sie die Pfeiltasten AUF/AB zur Auswahl eines Elements und die OK-Taste um Speichern.

### **7.4Tastentöne einstellen**

Die Funktion "Tastentöne einstellen" öffnet ein Dialogfeld, in dem Sie den bei Tastendruck über Lautsprecher ausgegebenen Ton ein- und ausschalten können.

Zum Einstellen des Tastentons:

1. Wählen Sie mit den AUF/AB-Tasten im Einstellmenü "Tastentöne einstellen" aus und drücken Sie die OK-Taste.

2. Drücken Sie die Pfeiltasten AUF/AB zur Auswahl eines Elements und die OK-Taste um Speichern.

### **7.5 Diagnosetöne einstellen**

Die Funktion "Diagnosetöne einstellen" öffnet ein Dialogfeld, in dem Sie den bei laufender DIagnose über Lautsprecher ausgegebenen Ton ein- und ausschalten können.

Zum Einstellen des Diagnosetons:

1. Wählen Sie mit den AUF/AB-Tasten den Eintrag, Diagnosetöne einstellen" aus dem

Einstellungsmenü und drücken Sie die OK-Taste.

2. Drücken Sie die Pfeiltasten AUF/AB zur Auswahl eines Elements und die OK-Taste um Speichern.

#### **7.6 Geräteselbsttest**

Die Funktion "Geräteselbsttest" öffnet ein Dialogfeld, in dem Sie überprüfen können, ob die LCD- Anzeige und die Bedienung von Tastenfeld und LED korrekt funktionieren. Typische Menü punkte sind:

- Bildschirmtest
- Tastenfeldtest
- LED-Test

#### **7.6.1Bildschirmtest**

Die Auswahl der Funktion, Bildschirmtest" öffnet ein Fenster, in dem Sie die Bildschirmfunktion überprüfen können.

Zum Überprüfen der Bildschirmfunktion:

1. Wählen Sie mit den AUF/AB-Tasten im Einstellungsmenü "Bildschirmtest" und drücken Sie die OK-Taste zum Starten des Tests.

- 2. Überprüfen Sie, ob auf dem LCD-Bildschirm fehlende Stellen zu sehen sind.
- 3. Zum Beenden des Testvorgangs drücken Sie die ESC-Taste.

#### **7.6.2 Tastenfeldtest**

Die Auswahl der Funktion "Tastenfeldtest" öffnet ein Fenster, in dem Sie die Funktionsfähigkeit des Tastenfelds überprüfen können.

Zum Testen des Tastenfelds:

1. Wählen Sie mit den AUF/AB-Tasten im Einstellungsmenü "Tastenfeldtest" aus und drücken Sie die OK-Taste.

2. Drücken Sie eine beliebige Taste zum Starten des Tests. Die Tastenbezeichnung oder

Laufrichtung sollte auf dem Bildschirm angezeigt werden, wenn Sie eine Taste drücken. Zum Beenden des Testvorgangs drücken Sie zweimal auf ESC.

#### **7.6.3 LED Test**

Die Auswahl der Option "LED-Test" öffnet ein Fenster, in dem Sie die Funktion der LED überprü fen können.

Zum Testen der LED:

1. Wählen Sie mit den AUF/AB-Tasten den "LED-Test" aus dem Einstellungsmenü und drücken Sie die OK-Taste zum Starten des Tests.

2. Blättern Sie mit den Pfeiltasten nach oben und unten, um die gewünschten LED-Leuchten zur

Überprüfung auszuwählen. Die LED sollten sich entsprechend den gewählten Befehlen ein- und ausschalten.

3. Zum Beenden des Testvorgangs drücken Sie die ESC-Taste.

### **7.7 Aktualisierungsmodus**

Mit dieser Funktion können Sie den Aktualisierungsmodus automatisch aufrufen. Näheres finden Sie unter  $10.1$ 

# **8 Batteriespannung**

Die Auswahl der Option "Battery" öffnet ein Fenster indem die Batteriespannung des Fahrzeugs angezeigt wird.

## **9Tool-Informationen**

Wenn Sie Setup auswählen>Info öffnet sich ein Bildschirm, auf dem Informationen zum Codeleser angezeigt werden, z. B. Seriennummer und Softwareversion. So zeigen Sie Informationen zum Codeleser an:

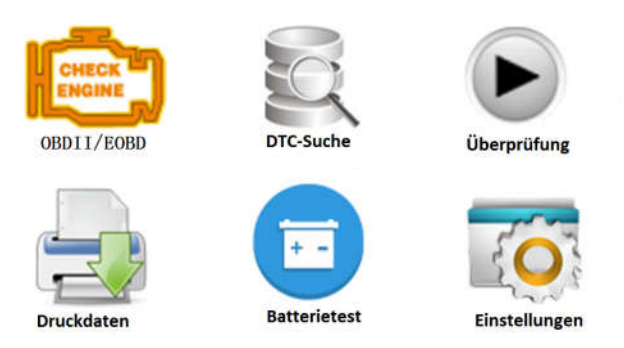

1.Verwenden Sie die LINKE /RECHTS-Taste, um Einstellungen aus dem Home-Menü hervorzuheben und drücken Sie die OK-Taste.

2.Wählen Sie Info, dann wird ein Bildschirm mit detaillierten Informationen des Codelesers angezeigt.

# **10 Softwareaktualisierung und Drucken**

### **10.1 Aktualisierung des Diagnosegeräts**

Zur Aktualisierung des Diagnosegeräts benötigen Sie folgende Hilfsmittel:

- OBDII/EOBD-Diagnosegerät
- Aktualisierungsprogramm **Ieasy**
- PC oder Laptop mit USB-Anschlüssen und Internet Explorer
- USB-Kabel

Zum Gebrauch des Aktualisierungsprogramms muss PC oder Laptop die folgenden Mindestanforderungen erfüllen:

- Betriebssystem: Alle Windows-Systeme, Win 98 bis Win 10.
- CPU: Intel PIII oder höher
- $\bullet$  RAM: Mind. 64 MB
- Festplattenspeicher: Mind. 30MB
- Anzeige: Mind. 800\*600 Pixel, 16-Byte True-Color-Anzeige
- Internet Explorer 4.0 oder höher

#### **Aktualisierungsvorgang**

1. Laden Sie das Aktualisierungsprogramm **Ieasy** herunter und aktualisieren Sie die Daten über unsere Website www.videnttech.com Sie die Anwendungen und Daten auf der Festplatte.

- 2. Entpacken Sie das Aktualisierungsprogramm. Befolgen Sie die Anweisungen auf dem Computerbildschirm zur Installation von Software und Treiber.
- 3. Zum Programmaufruf doppelklicken Sie im Startbildschirm auf das Symbol **Ieasy**.
- 4. Klicken Sie auf "Einstellungen" und wählen Sie die zu aktualisierende Sprache aus.
- 5. Halten Sie die Hilfetastegedrückt. Lassen Sie die Taste nicht los, während Sie das USB-Kabel anschließen.
- 6. Wenn das Diagnosegerät in den Aktualisierungsmodus wechselt, wird es vom Programm erkannt.

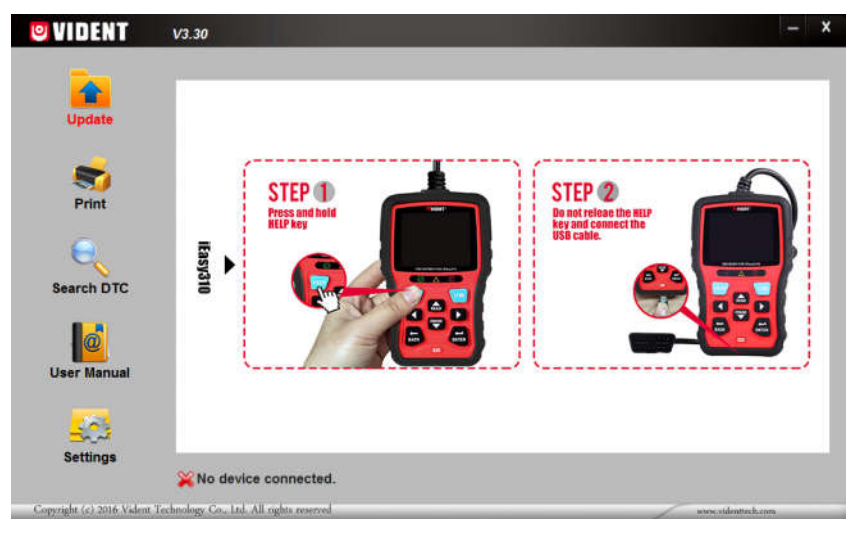

7.Markieren Sie die zu aktualisierende Datei.

|                         | Version | Sprache   | Datum      | Größe der Datei | Fortsetzen          |
|-------------------------|---------|-----------|------------|-----------------|---------------------|
| <b>Aktualisierung</b>   | V2.20   | <b>DE</b> | 2019/01/16 | 6.0 MB          | 19% / Aktualisierer |
|                         |         |           |            |                 |                     |
| <b>Drucken</b>          |         |           |            |                 |                     |
|                         |         |           |            |                 |                     |
| <b>DTC</b> suchen       |         |           |            |                 |                     |
| $^{\textregistered}$    |         |           |            |                 |                     |
| <b>Benutzerhandbuch</b> |         |           |            |                 |                     |
|                         |         |           |            |                 |                     |

Wenn die Aktualisierung abgeschlossen ist, wird eine entsprechende Meldung angezeigt.

#### **10.2 Drucken**

Die Funktion "Drucken" dient dem Ausdrucken von Prüfergebnissen am Computer. Sie kann nicht ausgeführt werden, wenn sich das Diagnosegerät im Aktualisierungsmodus befindet. Zum Drucken der Prüfergebnisse:

1. Laden Sie das Programm iEasy herunter und starten Sie es.

2. Rufen Sie die Druckfunktion durch Klicken auf die Taste "Drucken" im Menü auf.

3. Zum Einschalten verbinden Sie das Diagnosegerät über das mitgelieferte USB-Kabel mit dem Computer.

4. Mit den LINKS/RECHTS-Tasten wählen Sie Druckdaten aus dem Startbildschirm des Diagnosegerät , dann drücken Sie die OK-Taste zur Bestätigung. Wählen Sie mit den AUF/AB-Tasten die gewünschten Druckdaten aus. Wenn alle erfassten Daten gedruckt werden sollen, wählen Sie mit den AUF/AB-Tasten "Alle Daten drucken"

5. Drücken Sie die OK-Taste, um Daten in das Bearbeitungsfeld des Aktualisierungsprogramms iEasy zu laden. Klicken Sie auf die Taste "Löschen" zum Löschen der Daten oder auf "Kopieren" zum Ablegen in der Zwischenablage des Computers. Sie können den Inhalt auch bearbeiten, indem Sie den Cursor auf das Eingabefeld bewegen.

6. Wenn der Drucker korrekt angeschlossen ist, starten Sie das Drucken der Prüfdaten mit der Taste "Drucken". Drücken Sie die ESC-Taste, um zum Startbildschirm zurückzukehren.

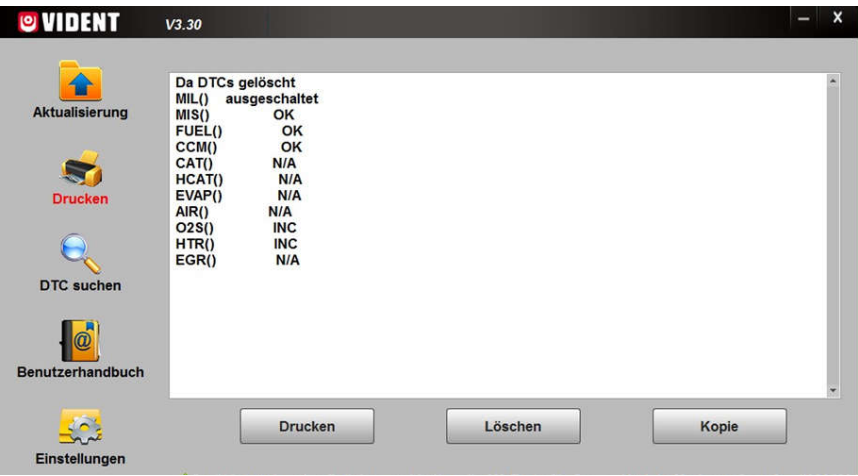

### **10.3 DTC suchen**

Die Option "DTC suchen" öffnet ein Fenster, in dem Sie die DTCs durchsuchen können. Zur Suche nach DTCs:

1. Klicken Sie im Menü auf die Taste "DTC suchen".

2. Geben Sie eine gültige Codenummer ein und die Beschreibung dieses Codes wird im Fenster hervorgehoben.

### **10.4 Bedienungsanleitung**

Bedienungsanleitung im PDF-Format. Für Bedienungsanleitung in Deutsch, besuchen Sie bitte unsere Website zum Download.

### **10.5 Geräteeinstellungen aktualisieren**

Die Option "Einstellungen" öffnet ein Fenster, in dem Sie die Sprache des Diagnosegeräts einstellen können.

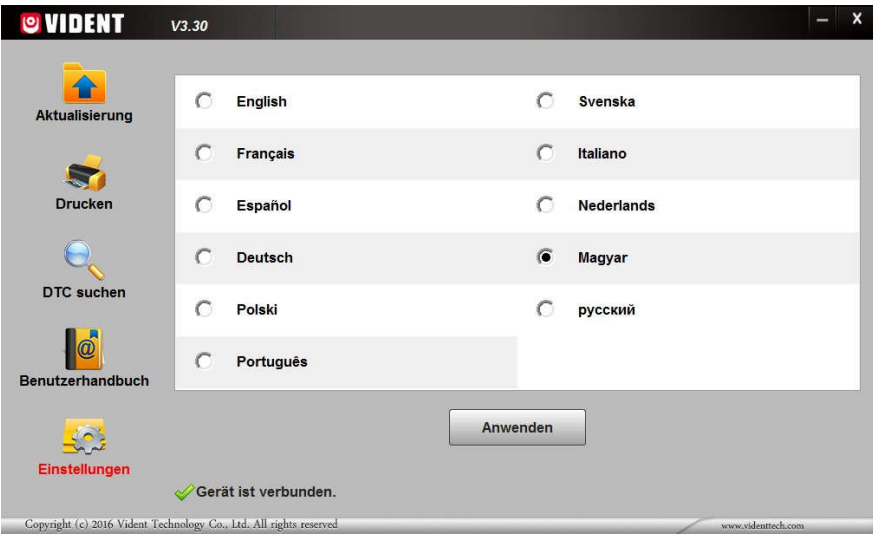

#### **SHENZHEN VIDENT TECHNOLOGY CO., LTD**

**Besuche unsere Webseite** www.videnttech.com

**F**ü**r technische Unterst**ü**tzung senden Sie uns eine E-Mail** support@videnttech.com